# **Netcomplete 4.0 Help**

**Click an underlined topic for more information.**

- About Netcom and Netcomplete
- Netcom Account Creation and Information
- Getting Started with Netcomplete
- Getting Help Using Netcomplete and the Internet
- Changing Your Netcomplete Settings

# **Netcomplete 4.0 Help**

About Netcom and Netcomplete 昏

昏

Netcom -- A Leading Internet Provider

Netcomplete -- Integrated Internet Software from NETCOM

Netcom Account Creation and Information

Getting Started with Netcomplete

Getting Help Using Netcomplete and the Internet

Changing Your Netcomplete Settings

# **About Netcom**

Netcom On-Line Communication Services, Inc. is a leading Internet service provider.

Netcom offers:

- High quality and reliable connectivity 24 hours a day, 7 days a week, and 52 weeks a year.
- Local Internet access points in most major metropolitan areas.
- Netcomplete software which allows you to use the following Internet applications: Email, USENET, World Wide Web, Telnet, FTP, IRC and Finger.

Netcom service can be used to inter-connect branch offices, provide local calling for telecomputing, and establish on-demand Internet connections for News, Email, and personal dial-up service.

## **Netcomplete Basics**

Netcomplete provides access to all the Internet applications. To start an Internet application, choose a command from the Internet menu or click a button on the Netcomplete toolbar.

Tip: For more information on using Netcomplete, click the Web Documentation topic.

▶ World Wide Web: Provides a browser to the World Wide Web which allows you to access text, graphics, audio, and video.

Read Email: Lets you read electronic mail sent to you by other Internet users or members of other popular on-line services.

Send Email: Lets you send electronic mail to Internet users or members of other popular on-line services.

Read USENET News Groups: Lets you read messages posted to a news group of Internet users with the same interests.

Post to USENET News Groups: Lets you post messages to a newsgroup of Internet users with the same interests. These messages can be viewed by anyone using the newsgroup.

FTP (File Transfer Protocol): Lets you download or upload files from the Internet.

Telnet: Allows you to connect directly to a computer. Once connected, your computer acts like a terminal receiving text from the host computer.

IRC (Internet Relay Chat): Allows you to chat with other Internet users by typing at your keyboard.

# **Netcomplete 4.0 Help**

About Netcom and Netcomplete

 $\mathbf{E}$ 目

Netcom Account Creation and Information 目

Why You Need a Netcom Account

Setting Up Your New Netcom Account

**Account Setup Information** 

Getting Started with Netcomplete

Getting Help Using Netcomplete and the Internet

Changing Your Netcomplete Settings

## **Why You Need a Netcom Account**

Everyone who wants to get on the Internet needs an account on a host computer connected to the Internet. NETCOM has offered companies and individuals the ability to connect to the Internet since 1988.

To use Netcomplete software to access the Internet, you need to set up an Internet account with a Netcom username and password.

During the registration process, you set up a username and password to use each time you connect to the Internet. You also select an access phone number that your modem dials to connect to Netcom and the Internet. After you set up your account, you can access the Internet by typing your username and password in the Netcomplete login dialog box.

**IMPORTANT**: If you upgrade to a newer version of Netcomplete, you do NOT need to set up and reregister your account.

Go to Setting Up Your New Netcom Account for instructions about how to set up a new Netcom account.

## **Setting Up Your New Netcom Account**

If you do not have a connection to the Internet and you want to set up a NEW Netcom account, do the following steps:

**IMPORTANT**: If you upgrade to a newer version of Netcomplete, you do NOT need to set up and reregister your account.

#### **Windows 3.1**

- 1. Double-click the Netcomplete Registration icon, located in the NETCOMplete group folder.
- 2. Follow the directions that appear on screen. If you need help, click the Help button that appears in each registration window.

#### **Windows 95**

- 1. Double-click the file called **regdial.exe** located in C:\\Program Files\Netcomplete.
- 2. Follow the directions that appear on screen. If you need help, click the Help button that appears in each registration window.

For more information about setting up your Netcom account, go to Account Setup Information.

# **Account Setup Information**

**Username Password** 

**Secret Word** 

**Registration Code** 

Access Number

## **Username**

Your username is used to identify your account and becomes a part of your e-mail ("electronic mail") address.

When you choose your username, keep in mind the following guidelines:

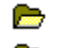

Your username can be up to eight characters in length.

**Allen** Use only lowercase letters (all letters are converted to lower-case during the authorization process). **Allen** 

Your username must begin with an alphabetic character.

**Allen** Do not use any of the following characters in your username:  $\log H \$   $\%$  ^ &  $\*( )$  { } [ ] \ | < > ? / ~  $^{\rm o}$  ".

You will be notified if you selected a username currently being used by another Netcom user. Usernames must be unique. In such an instance, choose another username.

## **Password**

You use a password to access your Netcom account. This is your login password. If another person accesses your account, you are responsible for their actions.

You may also need to set up a services password to access Netcom services, such as e-mail. Everyone who uses your Netcom account should have their own services password.

To make your password(s) difficult for others to guess, it should:

- **Contract** Contain 6 to 8 characters.
- **Contract** Have both upper and lower-case characters.
- **Allen** Contain numbers or special symbols.

**Allen** Not be a word that can be found in any dictionary (regardless of language) in either direct or reverse order.

Tip: If the Netcomplete login displays the message, "Username or Password Incorrect - Try Again", check to be sure that the CAPS LOCK key is not turned on.

## **Secret Word**

You need to select a secret word-your mother's maiden name (or any special word which you will not forget).

If you call Netcom, this verification word will help us to identify you as the account owner. For example, if you forget your account password and need to call Netcomplete Technical Support for help, you can use your secret word to identify yourself.

# **Registration Code**

You need to type the registration code located on your Netcomplete packaging.

If you do not have a registration code, leave the field blank and press the Continue button.

## **Access Phone Number**

The access number is the phone number that your modem dials to connect to Netcom. Netcomplete displays a list of local access numbers from which you can select.

**IMPORTANT:** If you decide to use an access number that is not local to your area, you may have to pay toll or long distance charges for the length of time you are connected to the Internet. Contact your phone company for telephone rates when using an access number outside of your local area. Netcom is not responsible for any telephone charges you incur.

If you cannot find an access number in a neighboring area, Netcom provides an 800 number you can use to connect to the Internet. Your Netcom account is billed for the length of time you are connected to the Internet when you use the Netcom 800 number. For information about the billing for Netcom's 800 number, go to the following web site:

www.netcom.com/bin/webtech/NETCOM\_Accounts/Connect/800.html

# **Netcomplete 4.0 Help**

- About Netcom and Netcomplete
- Netcom Account Creation and Information
- Getting Started with Netcomplete
- **Allen** Netcomplete Basics
- **Contract** Netcom Homeport on the Web
- **Contract** Message of the Day
- $\frac{1}{2}$ Customizing Netcomplete
- Getting Help Using Netcomplete and the Internet
- Changing Your Netcomplete Settings

# **Netcom Homeport on the Web**

The Netcom Homeport is the first page you'll see when you log on with a Netcom account.

**Canada**: http://www.netcom.ca/homeport **U.S.**: http://www.netcom.com/homeport

The Netcom Homeport is an area set up for Netcom customers where you can find the services, software, and support that you can receive as a customer.

# **Message of the Day**

Netcom puts important information about its network on its Message of the Day (MOTD) web page:

http://www.netcom.com/bin/motd/

To check the Message of the Day, click  $\Box$  on the Netcomplete toolbar. This launches your web browser and takes you to the Message of the Day web page.

## **Customizing Netcomplete**

#### **Adding Applications to the Netcomplete toolbar**:

You can add any applications to the Netcomplete Toolbar. For example if you want to use Microsoft Excel while you read e-mail, you can add Excel to the Netcomplete toolbar so you can easily start it.

- 1. From the Settings menu, select Toolbar.
- 2. Click on the button Add 3rd Party Applications.

For more information about adding applications to the Netcomplete toolbar, click on the HELP button in this dialog box.

## **Changing your Netcomplete Startup Application**:

You can change the application that automatically launches when you connect to Netcom. For example, you may want Netcomplete E-mail to start up automatically instead of your web browser, or you may not want any startup application.

- 1. From the Settings menu, select Communication.
- 2. Click on the Startup Applications tab.

For more information about startup applications, click on the HELP button in this dialog box.

# **Netcomplete 4.0 Help**

- About Netcom and Netcomplete
- Netcom Account Creation and Information
- Getting Started with Netcomplete
- Getting Help Using Netcomplete and the Internet
- **Allen** Netcomplete On-line Documentation
- **Control** WebTech: Answers to Common Questions
- $\frac{1}{2}$ Netcom's FaxBack: Automated Fax Service
- **Allen** Netcom Technical Support
- Changing Your Netcomplete Settings

## **Web Documentation**

For complete details about Netcom software, on-line documentation is available on the World Wide Web. To use the on-line help pages:

- 1. Log in to your account.
- 2. Open your web browser.
- 3. Type one of the following addresses into the address text box at the top of the browser:

**Canada**:

http://www.netcom.ca/support/netcomplete

**U.K.**:

http://www.netcom.net.uk/support/win

**U.S.**:

http://www.netcom.com/support/manuals.html

4. Press Enter.

# **WebTech On-line Help**

Webtech provides the answers to most commonly asked questions about how to use or configure Netcomplete.

**Allen** 

## To use Webtech:

- 1. Start Netcomplete and log into your account.
- 2. Choose World Wide Web Browser from the Internet menu or click the Web icon.
- 3. Type the following address into the address text box at the top of the browser:

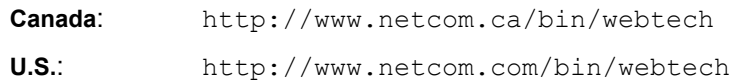

4. Press Enter.

## **Netcom's FaxBack: Automated Fax Service**

Netcom provides you with an easy to use fax on demand service should you need Technical Support files. You simply use your phone and dial (800) 638-6383 to connect with this service. You can request an index of all Technical Support files or a specific file (provided you know the document number). Once your request is processed, the information is sent directly to your fax machine.

**Note**: This service is not yet available in Canada.

# **Netcom Technical Support**

 $\frac{1}{\lambda}$ **Canada**

**U.S.**

# **Techincal Support in Canada**

Netcomplete Technical Support in Canada is available 24 hours each day, seven days a week.

- Telephone: 416 345-1800
- E-mail: support@netcom.ca
- Web: http://www.netcom.ca/bin/webtech

Tip: For more information on using the World Wide Web pages, refer to the Web Documentation topic.

## **Technical Support in the U.S.**

Netcom offers a full-range of technical support options. Technical support options vary among services plans. To find out what your current support option are, go to:

http://www.netcom.com/bin/cruzinfo/

## **Online Web-Based Technical Support:**

http://www.netcom.com/support/

**Tip**: For more information on using the World Wide Web pages, refer to the Web Documentation topic.

## **E-mail Technical Support:**

support@ix.netcom.com

**Person-to-Person Telephone Support:** available 7 days a week from 5 a.m. to 9 p.m. (PST).

408 881-1810

Note: Depending on your service plan, you may be able to expedite call by entering your Netcom PIN.

**After-hours Person-to Person Telephone Support:** available for an additional charge. 900 555-1144

## **Netcom PIN (Personal Identification Number)**

Your Netcom PIN number is a 14-digit number that consists of your 10-digit area code and phone number and a 4-digit number generated by Netcom. Your Netcom PIN number is sent to you via e-mail when you register with Netcom.

To find out what your Netcom PIN is, go to:

```
http://www.netcom.com/bin/cruzinfo
```
# **Netcomplete 4.0 Help**

- About Netcom and Netcomplete
- Netcom Account Creation and Information
- Getting Started with Netcomplete
- Getting Help Using Netcomplete and the Internet
- Changing Your Netcom Settings
- **Allen** Changing Your Phone Access Number
- $\overline{\phantom{a}}$ Upgrading Your Version of Netcomplete
- $\frac{1}{2}$ Changing Your User Information

## **Upgrading Netcomplete**

You can download the latest version of Netcomplete from the Netcom web site:

http://www.netcom.com/software/

- 1. Select the version of Netcomplete software you want to download.
- 2. Read and follow the steps on the authentication and licensing screens.
- 3. Click on the Download button.

A compressed installation .exe file will be downloaded to your hard disk.

4. Double click on the .exe file that you just downloaded to install the new version of Netcomplete.

## **IMPORTANT UPGRADE NOTES**:

- 1. To use your existing e-mail, news, and web settings with the new, upgraded version of Netcomplete, install the new version of Netcomplete in the same directory as your old version of Netcomplete. This replaces your older version. A dialog box appears asking if you want to overwrite the existing directory; click yes.
- 2. Select the option **Use an existing account** when you upgrade Netcomplete software. You do NOT need to set up a new account when you upgrade your version of Netcomplete.

# **Changing Your User Information**

You may need to change your user information, which includes your username, password, home address, and credit card billing information.

To change your user information, select Edit User Information from the Settings menu. This launches your web browser and takes you to

http://www.netcom.com/bin/cruzinfo/

You are asked for your password on the CruzInfo page. After your password is verified, you can change your user information.

# **Page Setup**

The Page Setup dialog box lets you set the size of the page and the information that appears in the document header and footer. The header appears at the top of each page, while the footer appears at the bottom of each page.

¥ **Margin Inches Text Boxes:** Type the top, bottom, right, and left margins for the page. The margins are the amount of white space that appears along the edges of a page. The larger the margins, the greater the amount of white space.

- **Document Title Checkbox:** Check to print the document title in the header of the document.
- **Document URL Checkbox:** Check to print the document address in the header of the document. For instance, http:www.netcom.com/test.htm.
- **Page Number Checkbox:** Check to print the page number in the footer of the document.
- **Date/Time Checkbox:** Check to print the time and date in the footer of the document.

## **About Netcomplete**

Netcomplete provides access to all the Internet applications. To start an Internet application, choose a command from the Internet menu or click an button on the Netcomplete toolbar.

Tip: For more information on using Netcomplete, click the Web Documentation topic.

▶ World Wide Web: Provides a browser to the World Wide Web which allows you to access text, graphics, audio, and video.

Read Email: Lets you read send electronic mail sent to you by other Internet users or members of other popular on-line services.

Send Email: Lets you send electronic mail to Internet users or members of other popular on-line services.

Read USENET News Groups: Lets you read messages posted to a news group of Internet users with the same interests.

Post to USENET News Groups: Lets you post messages to a newsgroup of Internet users with the same interests. These messages can be viewed by anyone using the newsgroup.

FTP (File Transfer Protocol): Lets you download or upload files from the Internet.

Telnet: Allows you to connect directly to a computer. Once connected, your computer acts like a terminal receiving text from the host computer.

Finger: Allows you to find information about other users on the Internet.

IRC (Internet Relay Chat): Allows you to chat with other Internet users by typing at your keyboard.

# **Uninstalling Netcomplete**

The Windows 95 uninstall process only removes file and registry information that is created when the application is first installed. Any files that are created by the application, for example bookmark and e-mail messages, are not deleted.

To remove Netcomplete, delete all of your bookmarks, e-mail messages, and news messages before you run the Windows 95 uninstall process.

## **About FTP (File Transfer Protocol)**

With NETCOMplete's FTP, you can connect and log on to a remote host computer on the Internet. Afterward you can look at the files on this remote computer and download files of interest (ASCII or Binary format). These files can be text files, graphic files, or even shareware applications. In addition you can upload files to some remote computers.

Typically, you want to specify ASCII format for text files you download from the Internet to your computer. You use binary format when downloading non-text files such as graphics and applications.

FTP sites sometimes allow you to log on with "anonymous" as your name, and usually require your e-mail address as the password. The remote computers that make up an anonymous FTP site are often owned by universities, companies or government agencies and provide FTP service as a courtesy. Other times you will need an account to log on to a FTP site.

Perhaps the biggest challenge in using FTP is finding a site that has files that interest you. Archie servers keep track of the files available at FTP sites and can help you locate ones you want. You can use a web search page to locate a Archie server, using "Archie" as the search word.

## **FTP To:**

Use the FTP To: dialog box if you need to enter a username and password to connect to a FTP server.

**Use Anonymous FTP Checkbox:** Check this to log into a server as an anonymous user. Many FTP servers allow anyone access provided they use anonymous as their username and their Internet address for a password. If you do not check this, you must enter a valid username and password to connect to the server.

**Username Text Box:** Type a valid username to access the FTP server.

**Password Text Box:** Type a valid password to access the FTP server.

## **Association (FTP Window)**

The Association dialog box lets you associate a file in the FTP window with an application on your disk. After you download the file, NETCOMplete starts the associated application and displays the file.

Y. **Extension Name Text Box:** Type the file extension you want to associate with an application. For example, type .BMP to associate a Windows bitmap graphic with a painting application.

**Richard Application Full Path Text Box:** Type the path to the application you want to associate with the file extension in the Extension Name text box.

**Read Browse Button:** Click to display a standard Windows file dialog box which you can use to help locate an application on your disk.

œ **OK and Cancel Buttons:** Click OK to save any changes. Click Cancel to close the dialog box without saving any changes.

## **About IRC**

## **What is IRC?**

IRC stands for "Internet Relay Chat". You can think of IRC as a friendly place where users chat in groups or privately. People meet on channels (virtual rooms) to participate in real-time conversations. Anyone can start a new channel at any time since there is no restriction on the number of channels that can be formed. Generally, you are free to come and go as you please within channels.

#### **How does IRC Work?**

In an IRC network, there are many clients and servers. First, as an IRC user (client), you are connected to a server in an IRC network. Each server can be connected to several other servers and up to hundreds of users. The servers in an IRC network pass messages from user to user. The largest IRC network, called EFnet (Eris Free net), usually serves over 15,000 users at any given moment.

#### **What exactly is a channel?**

A channel is a place where users chat. Once you connect to the IRC network, you can display a list of channels to join. Some channels can be very crowded depending on the topic and the time of day. Also, the conversations on channels vary. Some conversations are calm while others are quite lively. Channels can be open to everyone but also closed and private with only friends allowed. For example, you could plan to chat with friends on a certain channel at a set time of day and restrict the channel to only your friends. Anyone can create a channel and after the last person leaves, the channel disappears.

## **How do I find a channel to join?**

The first step is to connect to an IRC server and choose a nickname. IRC users are known by their "nick" rather than their name. You also determine whether you want to disclose your real name if someone uses the IRC Whois command. Most people prefer to be anonymous. Once you are connected, you need to find a channel to join. You can do this by displaying a complete list of channels, or you can limit the list by the number of participants etc. In the channel listing, you see the channel's name, the number of participants, and perhaps its topic. You simply type the channel name you want to join. Remember that most channel names start with the # character. See After Joining an IRC Channel for more information.

## **IRC Connection**

The IRC Connection dialog box lets you connect to an IRC server. Once connected, you can join a channel and begin chatting with other users.

Note: Once you join a channel, anyone can display your Internet address using the Whois IRC command.

**Richard** 

**Connect To Drop-down List:** Select one of the following:

- EFNet: to chat with IRC users all over the world.
- NETCOM: to chat with NETCOM users only.
- Other: to connect to another IRC server (after selecting Other, the Host and Port Name text boxes appear).

**Richard Nickname Text Box:** Type the nickname you want to be known by while in an IRC channel. By default, your username appears.

**REAL Your Name Text Box:** This is optional. Your name appears along with your Internet address if someone uses the Whois IRC command to identify you. If you want others to know who you are, type your name.

Note: IRC is generally an anonymous service and most users do not use their real name.

**Residents Host Name Text Box:** This text box appears if you select Other in the Connect To drop-down list. Type the name of the IRC host to which you want to connect.

**Port Name Text Box:** This text box appears if you select Other in the Connect To drop-down list. Type the port number for the host name in the Host Name text box. By default, the port is set to "6667"; a common port number for many IRC servers.
#### **Basic IRC Commands**

NETCOMplete provides the following IRC commands:

**Private Conversation:** Lets you have a private conversation (Choose Private Conversation from the Chat menu).

**List Channels:** Lets you list the names and the number of users within each channel (Choose List Channels from the Lists submenu from the Chat menu).

**List Nicknames:** Lets you list the nicknames of the users on each channel (Choose List Nicknames from the List submenu from the Chat menu).

**List Who:** Lets you search the IRC server for the names of current users. You can either search by channel name, Internet address, or nickname (Choose List Who from the List submenu from the Chat menu).

**Ignore:** Lets you specify the names and Internet addresses of people whose messages you do not want to see (Choose Ignore from the Chat menu).

**Whois Command:** Lets you view the Internet address and name (if any) of any person (Choose Whois from the Chat menu).

**Whowas Command:** Lets you view the Internet address and name (if any) of any person who has recently left IRC. This command works only for a short time after a person has left a channel (Choose Whowas from the Chat menu).

The following IRC commands are available to channel operators only and are located on the Channel Command submenu of the Chat menu:

**Invite Command:** Lets you invite another person to a channel.

**Kick Command:** Lets a channel operator kick a person off a channel (usually, this happens if a person is using abusive behavior).

**Give Operator Privilege Command:** Lets a channel operator assign channel privileges to another user.

**Take Operator Privilege Command:** Lets a channel operator revoke the privileges of another channel operator.

**Give Speaker Right:** In a moderated channel, a channel operator can assign users speaking rights; only those with speaking rights are able to communicate.

**Take Speaker Right:** In a moderated channel, a channel operator can revoke speaking rights.

### **About Joining a Channel**

After you connect to the IRC server, you're ready to join a channel. A channel is a place to chat with people. You must join a channel to chat. If you're unsure of a channel to join, you can display a channel listing. If you know the channel name, just type the name in the text box. This name can be for an existing channel or a new channel that you start. Remember that most channel names begin with the # character. See After Joining an IRC Channel for more information.

# **IRC List**

The IRC List dialog box loads a list of available IRC channels that you can join.This dialog box also shows you the status as the list is loaded.

#### **After Joining an IRC Channel**

In the channel window that opens you will see an alphabetical listing of people on the channel. These are the people who are available for chatting. People with an "OP" icon before their nickname are channel operators. A channel operator is someone who has control over a specific channel. A channel can have more than one channel operator.

#### **How do I start chatting?**

You join a channel in the middle of an ongoing conversation. So sit back a moment and see what the conversation is about. When you are ready, jump into the fun. Just start typing what you want to say and press Enter. You might want to start with a greeting, such as "Hi Everyone". After you finish with one channel, you can switch to another or start one of your own.

For a listing of available IRC commands see, Basic IRC Commands.

### **Join a Channel**

The Join a Channel dialog box lets you join a chat channel. Joining a channel is very much like entering a room of people.

<u>an</u> **Channel Name Text Box:** Type a channel name. The channel name must be preceded by the "#" sign. For example, type "#test".

œ **Channel Password Text Box:** Type a channel password. Some channels restrict access and you will need a password to enter. Passwords are assigned by the channel operator.

**Research Download Channel List Button:** Displays a list of channels you can join. To download the list can take a few minutes.

Note: To display a list of channels you can also choose List from the Chat menu and then Channels from the List submenu.

#### **IRC Commands**

The following IRC commands use similar dialog box options:

**Invite Command:** Lets you invite another person to a channel.

**Query Command:** Lets you invite to have a private conversation.

**Kick Command:** Lets a channel operator kick a person off a channel (usually, this happens if a person is using abusive behavior).

**Whois Command:** Lets you view the Internet address and name (if any) of any person.

**Whowas Command:** Lets you view the Internet address and name (if any) of any person who has recently left IRC. This command works only for a short time after a person has left a channel.

**Give Operator Privilege Command:** Lets a channel operator assign channel privileges to another user.

**Take Operator Privilege Command:** Lets a channel operator revoke the privileges of another channel operator.

**Give Speaker Right Command:** In a moderated channel, a channel operator can assign users speaking rights; only those with speaking rights are able to communicate.

**Take Speaker Right Command:** In a moderated channel, a channel operator can revoke speaking rights.

**Dialog Box Options:**

œ

<u>an</u> **Nickname Text Box:** Type the nickname of the person.

**REAL Channel Text Box:** Type the channel the person is using. Remember to precede the channel name with a # sign.

**Comment Text Box:** Type a comment you want to appear.

œ **OK and Cancel Buttons:** Click OK to initiate an action. Click Cancel to close the dialog box without any taking place.

### **User Information**

The User Information dialog box lets you control the types of messages you want to appear in the IRC channel window. It also lets you change your nickname.

ain a **Your Nickname Text Box:** Type a new nickname. By default, your current nickname appears. **Research Invisible Checkbox:** Check if you do not want others to be able to search for you unless they know your exact nickname. Your nickname still appears to everyone in a channel you have joined.

ain a **Receive Server Notices Checkbox:** Check this if you want to display server messages (of Notice type) in the IRC window. The messages note all types of server activity -- generally, you want to see these messages only if you are an IRC operator.

œ **Receive WALLOP Messages Checkbox:** Check this if you want to display server messages (of Notice type) in the IRC window. The messages note all types of server activity -- generally, you want to see these messages only if you are an IRC operator.

**Richard IRC Operator Checkbox:** Check this to give yourself IRC operator privileges. In most instances, this checkbox will not be available.

### **IRC Command - Ignore**

The IRC Command - Ignore dialog box lets you ignore messages sent by another person or specified IRC message types.

**Richard Nickname or User@Host Text Box:** Type the nickname or Internet address of a person whose messages you do not to appear in your IRC window.

Note: Choose the Ignore command again to add additional names to your ignore list. To view or edit the list, choose Command from the Chat menu, then Remove Ignore from the Command submenu.

**Richard Ignore Radio Button:** Select to ignore the name and message types you selected in the dialog box.

**Rice Don't Ignore Radio Button:** Select to NOT ignore the name and message types you selected in the dialog box.

**Research Message Type Checkboxes:** Select the message types you do not want to appear in your IRC window.

**REAL OK and Cancel Buttons:** Click OK to save any changes. Click Cancel to close the dialog box without saving any changes.

### **Ignore List**

The Ignore List dialog box lets you delete the names or Internet addresses of people whose messages you do not want to see when using IRC.

<u>an</u> **Ignore List List Box:** Lists the nicknames or Internet addresses of people whose messages you do want to see when using IRC.

Note: To add a name to this list, choose Command from the Chat menu, then Ignore from the Command submenu.

**Read Type of Messages Being Ignored:** Lists the types of messages you have decided to ignore. To change this list, choose Command from the Chat menu, then Ignore from the Command submenu.

**Research Remove Highlighted Items Button:** Click to delete the selected item in the Ignore list box. **Richard** 

**Cancel Button:** Click to close the dialog box without saving any changes.

#### **List Commands**

The following list commands are discussed in this topic:

**List Channels Command:** Lets you list the names and the number of users within each channel.

**List Nicknames Command:** Lets you list the nicknames of the users on each channel.

**List Who Command:** Lets you search the IRC server for the names of current users. You can either search by channel name, Internet address, or nickname.

#### **Dialog Box Options:**

Note: Some or all of the following dialog box options are available in a list command dialog box.

**REAL Channel Text Box:** Type a channel name you want to find on the IRC server. The name must be preceded by the # sign. You can use asterisk for wildcard searches. For instance, to find all names beginning with the letter S, type #S\*. This is an optional field.

œ **Minimum User Count Text Box:** Type a number to search for channels with a minimum number of users. This is an optional field.

**Research Maximum User Count Text Box:** Type a number to search for channels with a maximum number of users. This is an optional field.

- **Richard Matching Text Box:** Helps you to find another IRC user. Type a:
	- Channel name to display a list of users on a channel.
	- Internet address to find the channel where a person is located.
	- Nickname to find the channel where a person using the nickname is located.

You can use an asterisk as a wildcard. For instance, to find all the NETCOM users on an IRC server, type "\*ix.netcom.com".

**REAL Show IRC Operators Only:** Check this if you want to display only users who have IRC operator privileges.

#### **IRC Command - Nick**

The IRC Command - Nick dialog box lets you change your nickname. Your nickname identifies you after you join an IRC channel.

**Richard New Nickname Text Box:** Type a new nickname. You cannot use spaces in your nickname. To add a space, use an underscore character (for example, test\_name).

**Richard OK and Cancel Buttons:** Click OK to save any changes. Click Cancel to close the dialog box without saving any changes.

### **IRC Command - Away**

Use the IRC Command - Away dialog box to let others in the channel know that you are away from your computer.

<u>an</u> **Away Message:** Type a message you want to appear after you mark yourself as being away. <u>an</u> **Post and Cancel Buttons:** Click Post to save any changes and mark yourself as being away. Click Cancel to close the dialog box without marking yourself as being away.

# **Channel Properties**

The Channel Properties dialog box lists the channel properties, including the addresses of anyone banned from the channel. Channel properties can only be changed by the channel operator.

ain a **Channel Name:** Displays the channel name.

**Research Topic:** Displays the current topic being discussed on the channel (topics can either be serious or whimsical suggestions).

<u>an</u> **User Limit:** Displays the maximum number of users that can be on the channel at one time.

**Rice Password:** Displays whether a password is needed to join the channel.

**Read Attributes:** Displays any attributes set by the channel operator.

œ **Ban List Scroll Box:** Lists any email addresses which are banned from the channel. Wildcard characters can be used. For example, \*!\*@\*aol.com keeps anyone with an America On-line Internet address from joining the channel.

**Research Change Button:** Displays the Change Ban List dialog list where the channel operator can change the addresses that appear in the Ban List.

**Richard OK and Cancel Buttons:** Click OK to save any changes and close the dialog box. Click Cancel to close the dialog box without saving any changes.

#### **Change Channel Properties**

The Change Channel Properties dialog box sets the channel properties, including the addresses of anyone banned from the channel. Channel properties can only be changed by the channel operator.

**Channel Name:** Type the channel name.

**Attributes:** Select the channel attributes as follows:

**Invite Only:** Channel can only be joined if you are invited by one of its channel operators.

**Moderate:** Channel Operator gives speaking privileges.

**Topic Settable by Channel Operator Only:** Channel operator sets topic.

**Outside Messages to Channel Allowed:** Outside messages are allowed.

**Public:** Anyone can join.

œ ain a

> **Private:** Users can see private channels listed. Users can determine who's on a private channel but cannot determine which one.

> **Secret:** Users cannot see secret channels listed.Users cannot determine who's on a secret channel.

**BRAN Topic:** Type the current topic being discussed on the channel (topics can either be serious or whimsical suggestions).

œ **User Limit:** Type the maximum number of users that can be on the channel at one time. **R** 

**Password:** Type whether a password is needed to join the channel.

**Research New Ban Masks:** Type any email addresses which are banned from the channel. Wildcard characters can be used. For example, \*!\*@\*aol.com keeps anyone with an America On-line Internet address from joining the channel. Any Bans appear in the Current Bans list box.

**REAL OK and Cancel Buttons:** Click OK to save any changes and close the dialog box. Click Cancel to close the dialog box without saving any changes.

### **IRC Options >> Font Tab**

The Font tab lets you specify the fonts to appear in the IRC channel window.

**Richard Select Font for Message Area Button:** Click to display the Font dialog box where you select the font to appear in the top message pane of the IRC channel window.

œ **Select Font for Command Area Button:** Click to display the Font dialog box where you select the font to appear in the bottom command pane of the IRC channel window.

#### **IRC Options >> General Tab**

The General Tab lets you control the messages that appear in an IRC channel window.

œ **Put Incoming Private Messages in Current Window Checkbox:** Check this to display any private messages in the IRC channel window. Otherwise, private messages appear in a separate window. **R Suppress Channel Mode Messages:** Check this if you do not want to view channel mode messages; that is, only conversation appears in the IRC window.

Note: Only channel operators are usually interested in viewing channel mode messages.

#### **Open Netcomplete Mailbox**

Select your mailbox and enter your password to open your mailbox and retrieve your mail messages.

When you install Netcomplete, the default mailbox is the primary Netcom account mailbox, and the password is the Netcom login password. You can set up your Netcom account with more than one mailbox so that other people can retrieve their own e-mail privately.

To set up an additional mailbox, you must first create it on the Netcom Web site, then add the mailbox name in this Netcomplete E-mail client. For information about creating additional mailboxes, go to

#### http://www.netcom.com/bin/mbox

To add a mailbox name, click on the Setup button.

If you do not use multiple mailboxes, you can uncheck the Verify Password box. The next time you start the Netcomplete E-mail client, your Mail window will open automatically. If you use multiple mailboxes, you must verify your password, and this option is grayed out.

#### **Primary Netcom Account Mailbox**

This is the mailbox that is set up automatically when you sign up with Netcom. Usually it is the mailbox that belongs to the Netcom account holder.

#### **Netcom Login Password**

The password that you use to access Netcom. This password is given to you by the Netcom account holder.

#### **About the Mail Window**

The Mail Window is where you can retrieve any mail messages sent to you by other Internet users. To access the Mail window, select E-mail from the Internet menu.

When someone sends you an e-mail, it is sent to your mail server which acts like a post office. You can download (or deliver) your messages to your computer by clicking on the Mailbox icon in this window. This window has several default folders which you use to manage your mail.

**Richard Inbox:** Stores the mail messages you have received from other users. To view new messages, choose Get New Messages from the Mailbox menu.

ain a **Outbox:** Stores mail messages you have written, but have not yet sent. For instance, you might write a message and decide to send it later. To send mail to the outbox, write a message and choose Send Later from the Send menu.

œ **SentMsg:** Stores copies of all messages you have sent. To enable this feature, choose Mail Preferences from the Settings menu. In the General tab, check Save Sent out messages to SentMsg folder.

œ **Trash:** Stores any mail message you want deleted. To delete messages in the Trash folder, choose Empty Trash Folder from the Message menu.

#### **To Get Started**

Choose Get New Messages from the Mailbox menu to retrieve any mail messages. Choose Compose from the Message menu to write and send an e-mail.

### **Address Book**

The Address Book dialog box lets you save email addresses. When addressing an email, you can quickly address the message using the Address Book. See E-mail Addressing Conventions.

NOTE:: In the Address Book, you can create email groups. When addressing an email, you can send the email to a group name. The email is then sent to everyone contained within the group. For example, you might create email groups for your business associates, family members, and friends.

**Read Address List Box:** Lists any saved email addresses. A saved email address has a face icon next to the address. You can also create a group which contains a number of email addresses. A group name appears with a folder icon next to it.

NOTE:: Click a group folder icon to display the list of email addresses it contains.

**Richard OK and Cancel Buttons:** Click OK to save any changes. Click Cancel to close the dialog box without saving any changes.

**Read Add Button:** Click to display the Add Entry dialog box where you can type an email address you want to save to the Address Book.

œ. **Delete Button:** Click to remove the selected email address or group name from the Address Book.

**Richard Modify Button:** Click to change the selected email address or group.

**Research Groups Button:** Click to display the Group dialog box where you can create a group and assign email addresses to the group.

### **E-mail Addressing Conventions**

When you send an electronic mail message (e-mail), you must provide the e-mail address of the recipient. An e-mail address consists of the following format:

username@hostname

The username is the name of the recipient receiving the e-mail. The hostname is the name of the host computer where the recipient has an account. Usernames and hostnames are separated by the @ symbol.

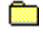

**Example:** abcdef2@ix.netcom.com

 $\blacksquare$ In this address abcdef2 is the username and ix.netcom.com is the hostname.

If you are sending an e-mail message to another user with a Netcomplete account, it is not necessary to enter the hostname. Netcomplete automatically adds its hostname  $(ix.netcom.com)$  when you send the message. However, if the recipient does *not* have a Netcomplete (ix) account, be sure to type in the full address.

œ **Example:** If a friend has a Netcomplete account with the username kenal, you only have to enter kenal in the To: text box, instead of kenal@ix.netcom.com. When you send the e-mail, Netcomplete sends it to kenal@ix.netcom.com

If you are sending an e-mail to multiple recipients with Netcomplete accounts, you can separate the usernames with a space or a comma. Each space or comma indicates a separate e-mail address.

**Richard Example:** If you type Kenal, Lindag, Mary in the To: text box, Netcomplete sends the message to those three separate usernames at @ix.netcom.com (kenal@ix.netcom.com, lindag@ix.netcom.com, and mary@ix.netcom.com)

If you type Tech Support Dept in the To: text box, Netcomplete sees these as three separate names because there is a space (or comma) between each word. Netcomplete will try to send your message to tech@ix.netcom.com, support@ix.netcom.com, and dept@ix.netcom.com.

When you respond to newsgroup articles via e-mail, make sure that the username automatically entered in the To: text box is **not** followed by the user's real name. If it is, delete it.

œ INCORRECT: lindag@ix.netcom.com (Linda G.) INCORRECT: Linda G. lindag@ix.netcom.com CORRECT: lindag@ix.netcom.com

# **Group**

The Group dialog box lets you create a group and assign email addresses to the group.

**and Group Name Text Box:** Type the name of the group.

**Richard Address List from Your Address Book:** Lists all the email addresses currently saved in your Address Book.

**and Group Member List Box:** Lists the email addresses or groups contained within the group. When creating a new group, this list appears empty.

**Read OK and Cancel Buttons:** Click OK to save any changes. Click Cancel to close the dialog box without saving any changes.

**Richard Add Button:** Click to add the selected email address or group in the Address List From Your Address Book list box to a group. (You can add a group to a group.)

**and Delete Button:** Click to remove the selected group or email address from the Group Member list box.

# **Recipients List**

The Recipients List lets you address your email messages. See E-mail Addressing Conventions.

**Read From Address Book List Box:** Lists the email addresses and groups saved in your Address Book.

ain a **To Button:** Select an email address or group in the From Address Book list box and click on the To button to send the message directly to another person. You can add more than one email address or group to the To List.

NOTE: You can also double-click an item in the Address Book list box to address a message.

**Research CC Button:** Select an email address or group in the From Address Book list box and click CC to send the message to another person as a carbon copy. You can add more than one email address or group to the CC list.

**BCC Button:** Select an email address or group in the From Address Book list box and click BCC to send the message to another person as a blind carbon copy. You can add more than one email address or group to the CC list.

**REA OK and Cancel Button:** Click OK to address an email message. Click Cancel to close the dialog box without addressing an email.

**Richard Address Book Button:** Click to display the Address Book dialog box where you can add or edit an email message.

**Research Remove Button:** Click to remove the selected email address from the To, CC, or BCC list boxes.

NOTE: To remove an address in the To, CC, or BCC list boxes you can also double-click the address.

# **Address Book Entry**

The Add Entry dialog box lets you add an email address to the Address Book. You also use this dialog box to modify an email address already saved in the Address Book.

**Richard User Name Text Box:** Type the name (or nickname) of the person you want to add to the Address Book. The name helps you to identify the email address. For example, type the name "J. Smith" to identify the email address "jsm123@ix.netcom.com".

œ **EMAIL Address Text Box:** Type the email address of the person you want to add to the Address Book. For example, type "jsm123@ix.netcom.com".

œ **Comments Text Box:** Type any comments. For example, you might note that "J. Smith" is the "Vice President of Marketing at Acme Inc".

#### **Mail Folder Setup**

The Mail Folder Setup dialog box lets you change your mail box settings or add mail folders so that you can organize your mail messages.

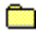

**Read** 

**Folder List Box:** Lists your current mail server and folders.

**Inbox:** The inbox stores any email messages you have received. The inbox settings include: your username, password, POP server address (that is, your Netcom mail server address), port number, and the name of the local folder the POP server is to use. You cannot delete the Inbox.

**Outbox:** The outbox stores any email messages you have created, but not yet sent. You cannot change the Outbox settings.

**SentMsg Folder:** Stores a copy of any email messages you have sent over the Internet. You cannot change the SentMsg folder settings.

**Trash:** Stores any mail messages you want to delete. The messages are not deleted until you choose Empty Trash Folder from the Mailbox menu. You cannot change the Trash settings.

œ **Add Button:** Displays the Folder dialog box where you can create a new folder. Use folders to help organize your mail messages. œ

**Modify Button:** Click to edit the inbox settings or the selected folder name.

**Delete Button:** Click to delete a selected folder.

**River OK and Cancel Buttons:** Click OK to save any changes. Click Cancel to close the dialog box without saving any changes.

# **Folder**

The Folder dialog box lets you create a new mail folder. Mail folders help you to organize your mail messages.

**Research Folder Name Text Box:** Type or edit the folder name.

**Research OK and Cancel Buttons:** Click OK to save any changes. Click Cancel to close the dialog box without saving any changes.

# **Copy/Move Messages**

ain a

The Copy Messages and Move Messages dialog box lets you copy or move your mail messages to folders or to the trash.

NOTE: To create a folder, choose Change Folders from the Mailbox menu.

 **Messages List Box:** Displays the messages you have selected in your Inbox.

œ **From Folder Inbox to Folder:** Lists all the folders. Click to select the folder where you want to copy or move the selected mail messages.

NOTE: Copying or Moving messages to the Trash folder does not delete the messages. To delete the messages, you must choose Empty Trash Folder from the Mailbox menu.

## **Find Mail Message**

e<br>e

The Find Mail Message dialog box lets you find mail messages by searching the message header or message body.

NOTE: The message header contains the date, subject, and address of the person who sent the message. Message headers appear in the upper-right pane of the mail window.

**Message Header Text Box:** Type the text you are searching for in any mail header.

**Message Body Text Box:** Type the text you are searching for in any mail message body.

**R Find Button:** Click to find the first occurrence of the text.

œ **Next Button:** Click to find the next occurrence of the text.

**Rice Case Sensitive Search Checkbox:** Check to search for an exact match of upper and lower case characters. For example, to find "Brad" but not "brad".

**Read Close Button:** Click to close the dialog box.

#### **About the Send Mail Window**

The Send Mail window is where you write an e-mail message to someone that has an e-mail address. After addressing your e-mail, type your text in the body of this window. See E-mail Addressing Conventions for more information about addressing e-mail.

#### **Toolbar Buttons:**

**Richard Send button**: Press this button to send your mail immediately after you have finished typing it. **Richard Send Later button**: Press this button to transfer your message to the outbox folder.

If you are sending more than one mail message, you can put each message into the Outbox folder using the Send Later button and send them all at once. Sending all your messages at the same time can reduce your connection time if you are working offline.

ain a **Address Book button**: Press this button to open the address book.

If you send e-mail regularly to users or groups of users, you might want to use the Address Book. Using the Address Book, you can click on your recipients' name instead of typing their e-mail address. To start the Address Book, choose Address Book from the Settings menu. To select your recipients from the Address Book, choose Recipients List from the Settings menu.

**REAL Insert File button**: Press this button to place a text file (a .txt file) directly into the body of your email without copying and pasting.

œ **Save button**: Press this button to save a copy of your mail message to your hard disk.

**Rice Attachment button**: Press this button to attach a file to send with your mail message. When you press this button, the Open dialog box appears. Select which file you want to attach to your mail message.

# **Reply**

The Reply dialog box lets you specify who you want to reply to and whether to keep the text from the original message in your reply.

**Richard Reply to All Checkbox:** Check to address your reply to all the persons to whom the original message was addressed. For instance, if you received a message addressed to you and four other people, you can automatically address the reply to the sender and other four people.

œ **Include Original Message Checkbox:** Check to keep the text from the original message in your reply.

#### **Mail Preferences >> Mailbox Tab**

Your Netcom account comes with a primary mailbox already set up for the **account holder**. Check to make sure that the information in the following 2 fields is correct. For information about these fields, go to Mailbox Manager.

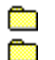

#### **Full Name**

**E-mail (POP Account) Username**

To set up an additional mailbox, you must first create it on the Netcom Web site, then add the mailbox name in this Netcomplete E-mail client. For information about creating additional mailboxes, go to

http://www.netcom.com/bin/mbox

Click on the appropriate button to set up a new mailbox or modify, delete, or rename an existing mailbox.

NOTE: You must make mailbox changes on the Netcom Web site before any changes that you make to a mailbox in this Netcomplete E-mail client can take effect.

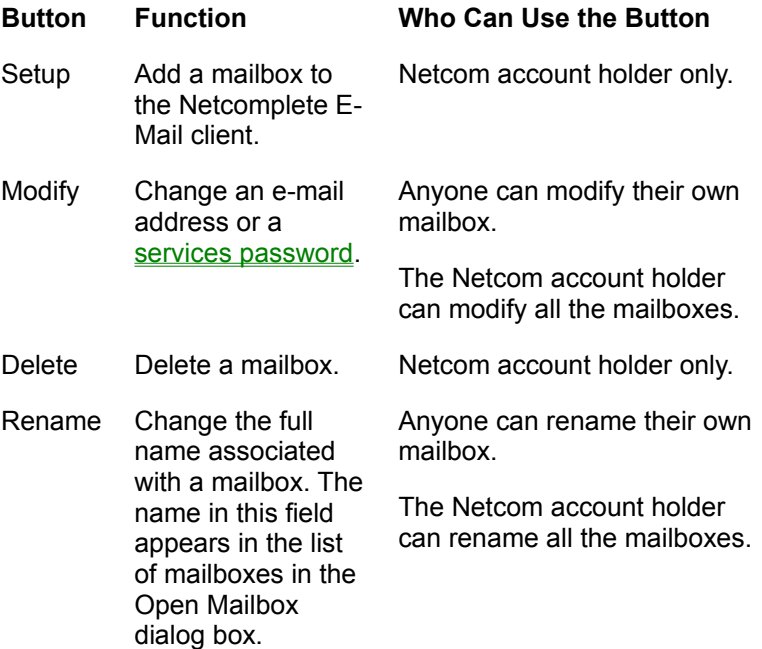

#### **Mailbox Manager**

Use this dialog box to set up an additional mailbox or modify an existing mailbox. You must log in to the mailbox that you want to modify when you open the Netcomplete E-mail client.

#### **Residents**

#### **If you use another e-mail provider for one of your mailboxes:**

Uncheck the Use Netcomplete Mail Server box, and fill in the information for the additional e-mail provider in the following fields. Check with the additional e-mail provider to find out what their server names are.

After you have changed the information for the additional e-mail provider, you must click OK twice and restart Netcomplete E-mail before the change will take affect.

#### **Fields in dialog Box:**

NOTE: You must make mailbox changes on the Netcom Web site before any changes that you make to a mailbox in the Netcomplete E-mail client can take effect. For information about creating or modifying additional mailboxes, go to http://www.netcom.com/bin/mbox

œ **Full Name:** Type the user's real name. The user's name, as it appears in this field, is displayed in the list of mailboxes in the Open Netcomplete Mailbox dialog box.

**SHOP Username (POP Account):** Type the mailbox username.

NOTE: A mailbox username consists of 1 to 8 alphanumeric characters. Usernames do not have spaces.

œ Password: Type the new user's **services password**. This service password is required to access the mail server account.

If you do not use multiple mailboxes, you can uncheck the Verify Password box. The next time you start the Netcomplete E-mail client, your Mail window will open automatically. If you use multiple mailboxes, you must verify your password, and this option is grayed out.

**Residents Outgoing Mail (SMTP) Server:** Type the name or access number of the server that sends mail. If you use the Netcomplete mail server, type either:

Canada: smtp.netcom.ca

U.S.: smtp.ix.netcom.com

œ **Incoming Mail (POP) Server:** Type the name or access number of the server that your mail message are sent to. If you use the Netcomplete mail server, type either:

Canada: pop.netcom.ca

U.S.: popd.ix.netcom.com

**Rice E-mail Address:** Type the user's e-mail address.

Canada: **username**@netcom.ca

U.S.: **username**@ix.netcom.com

The **username** is the mailbox username. A username consists of 1 to 8 alphanumeric characters.

#### **Services password**

A services password is a password that you use to access a Netcom service, such as an e-mail.

A Netcom account has a login password that everyone who uses the account logs in with.

Each person who uses the Netcom account also has their own services password that they use to log in to their mailbox.

Netcom account holders set up services passwords for mailboxes in their accounts on the Netcom Web site:

http://www.netcom.com/bin/mbox

#### **Netcom Account Holder**

The person who owns the credit card that the Netcom account is billed to.

#### **Change Your Full Name**

Use this dialog box to change the name associated with a mailbox. The name that appears in this field is displayed in the list of mailboxes in the Open Netcomplete Mailbox dialog box.

You must log in to the mailbox that you want to rename when you open the Netcomplete E-mail client.

You must make mailbox changes on the Netcom Web site before any changes that you make to a mailbox in the Netcomplete E-mail client can take effect. For information about modifying mailboxes, go to

http://www.netcom.com/bin/mbox

NOTE: To change the mailbox username, which is part of the e-mail address, click on the Modify button to bring up the Mailbox Manager dialog box.
#### **Mail Preferences >> Fonts Tab**

The Fonts tab lets you select the font for mail folders and email text.

**Research Folder button:** Click to change the font of the text identifying each folder. Folders appear in the upper-left pane of the mail window.

**River Message Header button:** Click to change the font of the message headers after you have read the message.

œ **Message Text (Get Mail) button:** Click to change the font of the message text you downloaded from the mail server.

œ **Message Text (Send Mail) button:** Click to change the font of the message text sent to another person.

**Richard Quoted Text button:** Click to change the font of any quoted text which appears in a message. When replying to a message, quoted text refers to the text of the original message.

**Richard Set Default button:** Click to set the fonts back to their default settings.

#### **Mail Preferences >> General Tab**

The General Tab lets you decide what happens after downloading or sending email messages.

NOTE: Your mail messages are stored on a Netcom computer, called a mail server. When you download your messages, the messages on the Netcom mail server are sent to your computer.

**Richard Delete Messages from Server Radio Button:** Select to delete the messages on the mail server after downloading your messages.

œ **Leave Messages on Server Radio Button:** Select to keep copies of your messages on the mail server, even after they have been downloaded to your computer. For instance, you might have an office and home computer on which you want to keep copies of your email messages.

NOTE:: Messages are stored indefinitely on the mail server.

**Richard Save Sent Out Messages to SentMsg Folder Radio Button:** Select to save copies of any email(s) you sent in the SentMsg folder on your computer. This provides an easy way to keep backup copies of your correspondence.

#### **Mail Preferences >> Color Tab**

The Color tab lets you select the colors of mail folders and email text.

**Research Folder Button:** Click to change the color of the text identifying each folder. Folders appear in the upper-left pane of the mail window.

**River Read Message Button:** Click to change the color of the message headers after you have read the message.

œ **Unread Message Button:** Click to change the color of the unread message headers.

œ **Message Text (Get Mail) Button:** Click to change the color of the message text you downloaded from the mail server.

<u>and</u> **Message Text (Send Mail) Button:** Click to change the color of the message text sent to another person.

**Richard Quoted Text Button:** Click to change the color of any quoted text which appears in a message. When replying to a message, quoted text refers to the text of the original message.

**Richard Set Default Button:** Click to set the colors back to their default color settings.

#### **Mail Preferences >> Encode Tab**

The Encode Tab lets you select the method of file encoding you want Netcomplete to use when sending a file attached to an email.

NOTE: Before sending attached files, always check the capabilities of the software receiving the file. For instance, some mail client software is able to handle MIME encoding, while others are not.

**Rice MIME Radio Button:** Click to send an attached file using the MIME protocols. MIME was developed to help standardize the encoding method for files transmitted over the Internet. Currently, most mail client applications support MIME.

**Richard UUEncode Radio Button:** Click to send an attached file using UUEncode. UUEncode is one of the original file encoding methods used on the Internet.

#### **Mail Preferences >> Signature Tab**

The Signature tab lets you type any text which you want to add to the end of your email messages. For instance, you might type your name, address, and phone number.

**Richard Edit Your Signature Here Text Box:** Type any information you want to add to the end of your email messages.

œ **Always Include Signature Checkbox:** Check to add your signature to the end of your email messages.

## **Mail Preferences>> Mail Notification Tab**

Netcomplete can automatically notify you when you have received new mail messages.

**Research Start Mail Notification While Connecting Radio Button:** Select this radio button if you want Netcomplete to check if you have received mail while connecting to the Internet. If you have new mail, the mailbox that appears on the status line at the bottom of the screen raises its flag.

œ **Beep Upon New Messages Radio Button:** Select this radio button if you want Netcomplete to notify you that you have received new mail messages. Netcomplete will notify you by making your computer beep.

**a Notification Time Interval (minimum 15 minutes) Text Box:** Type the interval at which Netcomplete checks the mail server to see if you have received any new messages. The interval must be at least 15 minutes.

**REAL OK and Cancel Buttons:** Click OK to save any changes. Click Cancel to close the dialog box without saving any changes.

#### **Alphanumeric Characters**

Alphanumeric characters are the 26 letters in the alphabet and digits 0 through 9.

# **Filtering**

The Mail Filtering dialog box lets you create and arrange filters to sort your e-mail messages automatically as you download them from Netcom..

œ

**Filter List Box:** Lists your current filters.

Active filters are applied to e-mail messages in the order in which they appear in this list. Active filters are preceded with a  $\blacktriangleright$ . Inactive filters are preceded with a

#### $\bullet$  .

The first active filter tries to sort all the e-mail messages that you download. The second active filter attempts to sort all the remaining e-mail messages that did not match the criteria of the first filter, and so on. **Richard** 

**Arrow Buttons:** Click to move a selected filter up or down in the filter list.

**River Add Button:** Displays the Filter Criteria dialog box where you can create a new filter.

**Since Edit Button:** Click to change criteria and action of a selected filter.

**R Delete Button:** Click to delete a selected filter.

œ **OK and Cancel Buttons:** Click OK to save any changes. Click Cancel to close the dialog box without saving any changes.

**Research Filter Description Field:** Describes what the selected filter does. Active Filters<sup>**Condentation** Active Filters<sup>Condent</sup> Filters<sup>Condent</sup> are turned on.</sup>

To turn a filter on or off:

- **1**. Select the filter.
- **2**. Click on the Edit button.
- **3**. In the Filter Criteria dialog box, choose either the On or Off button under Filter Status.

#### **Filter Criteria**

Use the Filter Criteria dialog box to set up how a filter sorts e-mail.

**Richard Filter Name Field:** Type the filter's name here. Name the filter something descriptive in the same way that you would name a folder.

**Research Filter Status Field:** Click the On button to activate the filter so that it sorts any e-mail messages that you download. Click on the Off button to turn a filter off so that it doesn't sort e-mail messages.

**Read Add Folders Button:** Click on this button to bring up the Folders dialog box so that you can create a new folder.

**Extend Criteria Button:** Click on this button to display more criteria for the filter to use as it sorts messages. Filters can use up to five criteria.

**Research Shrink Criteria Button:** Click on this button to delete a criterion that a filter uses to sort messages.

**Richard If Message Fields:**

In the first field on the left, select the part of the e-mail you want the filter to check.

 In the middle field, specify whether you want the filter to sort messages that **contain** the text you specify or messages that **do no contain** the text that you specify.

In the last field on the right, type the text that you want the filter to search for.

**IMPORTANT:** Go to Filter Text Searching Guidelines for information about how to enter text in this field.

In the field beneath the If message text, select either the **and** option or the **or** option.

If you want a message to match all the criteria before the filter sorts it, select the **and** option. If you want a message to match only one of the criteria before the filter sorts it, select the **or** option.

#### **Richard Then Fields:**

In the first field on the left, select whether you want the filter to put a message in a folder or block it, if it meets the criteria you specified in the If Message fields.

**CAUTION**: If you select **Block Messages**, any e-mail messages that match the filter's criteria will be deleted automatically from your computer and the e-mail server, so you will **never** see them.

Select the folder that you want the filter to put the message into if it meets the criteria that you specified in the If Message fields.

**REAL Criteria Description Field:** (Optional) Type a description of what the filter does.

**Richard OK and Cancel Buttons:** Click OK to save any changes. Click Cancel to close the dialog box without saving any changes.

## **Filter Text Searching Guidelines**

Use the following guidelines when you enter text in the If Message field:

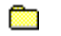

Filters are not case sensitive

they ignore upper and lowercase letters. For example, if you type in  $\text{Michelle}$ , the filter will also be applied to messages with the words michelle, MICHELLE and miChellE. **Resident** 

You must type a space before and after a word.

If you do not put a space before and after a word, the filter will search for the specified letters in any text string and filter it. For example, if you type cat with no spaces in the If Message field, the filter be applied to messages with the words delicate, catatonic, and concatenate as well as to the word cat.

**Richard** To enter a date, use the format **month/day/year** each with only 2 digits and no spaces. For example, 01/31/99.

You can use 2 wild card characters (\*\*) in the date field to get e-mail for a specific month. For example,  $01/**/99$  filters e-mail sent in January 1999.

#### **About News**

News lets users exchange messages on electronic bulletin boards known as newsgroups. Each newsgroup contains messages about a single topic. The newsgroup name indicates the topic, such as "rec.sports" (recreational sports). Messages posted to a newsgroup can be read by anyone visiting the newsgroup. Currently, there are over 15,000 newsgroups on a wide range of subjects.

#### **To Get Started**

Select Get All Groups Listing from the Online menu to display the newsgroups. Select a newsgroup to display its messages. Double-click a message to read it.

## **Add Newsgroup**

The Add Newsgroup dialog box lets you add a newsgroup to your subscription list. A subscription list is a smaller list of newsgroups in which you are interested. For example, you might want to subscribe only to newsgroups dealing with multimedia.

**R Add Text Box:** Type the name of the newsgroup you want to add to your subscription list. **R OK and Cancel Buttons:** Click OK to add the newsgroup to your subscription list. An S icon appears next to any newsgroup to which you have subscribed. Click Cancel to close the dialog box without saving any changes.

#### **Header Range**

The Header Range dialog box lets you specify the number of articles in a newsgroup you want to retrieve.

œ **How Many Would You Like to Read Text Box:** Type the number of articles you want to retrieve. By default, the number is set to the number of unread news articles.

Note: The more news articles you want to retrieve, the longer it takes to download the message headers to your computer.

**R OK and Cancel Buttons:** Click OK to save any changes. Click Cancel to close the dialog box without saving the changes.

# **Keyword(s)**

The Keyword(s) dialog box lets you type an address or text, which if it appears in a news group message, Netcomplete does not download the message.

œ **Add the Following... Text Box:** Type the address or text, which if it appears in a newsgroup message, Netcomplete does not download the message.

#### **Filter Group Messages**

The Filter Group Messages dialog box lets you restrict the messages which are downloaded from a newsgroup.

<u>an</u> **Keyword List Box:** Lists the address(es) or text, which if they appear in a message, you do not want to download from a newsgroup.

Note: Click Add to add an address or text to the keyword list.

**R Newsgroup Text Box:** Type the name of the newsgroup for which you want to restrict messages. By default, the name of the selected newsgroup appears.

**Billi By Author Radio Button:** Select if you do not want to download messages posted by a specific author.

œ **By Subject Radio Button:** Select if you do not want to download messages which contain specific words or phrases.

# **Find Topic**

œ

**Rice** 

The Find Topic dialog box lets you search for a topic within a news group.

œ **Case Sensitive Search Checkbox:** Check if you want to match the exact upper and lower case letters when searching for a newsgroup topic. For example, to find "Brad", but not "brad". **Richard** 

**Search Text Box:** Type the text you want to search for in a news group topic.

<u>an</u> **Find First Button:** Click to search for the first match in a news group topic.

**Find Next Button:** Click to find the next occurrence of a match in a news group topic.

 $\mathbf{r}$ **Done Button:** Click Done to close the dialog box. Ō

**Mark as Read Radio Button:** Select Mark as Read to automatically mark any matches as read.

**City Mark as Unread Radio Button:** Select Mark as Unread to automatically mark any matches as unread. œ

**Neither Radio Button**: Select Neither if you do not want to mark any matches.

**Mark for Retrieval Checkbox:** Check Mark for Retrieval to mark any matches for retrieval.

## **Find News Group**

<u>an</u>

The Find News Group text box lets you search for a news group name.

**a Search For Text Box:** Type the text you want to find in a news group name. For example, type "books" to find all the newsgroups with "books" in their name. **expert** 

Find First Button: Click to find the first instance of the text in a news group name.

**Find Next Button:** Click to continue searching for another match.

œ **Subscribe Checkbox:** Check to automatically subscribe to all the news groups for which you find a match. œ

**Done Button:** Click to close the dialog box.

#### **Find**

The Find dialog box lets you search for text in the current news group message.

**Richard Find What Text Box:** Type the text you want to search for in the current message.

**Report Match Whole Word Only Text Box:** Check to find a match that is a whole word, not part of another word. For example, to find "the" but not "anthem".

œ **Match Case Text Box:** Check to match the upper and lower case characters when searching for text in the current message. For example, to find "Brad" and not "brad".

# **Post Article**

The Post Article window is where you compose an article that you can then post to one or more news groups. After specifying the subject of your article and the news groups to which your article should be posted, type the article text in the body of this window. If needed, you can attach a file to post along with your article.

œ **Newsgroups:** Type the names of the newsgroups to which your article should be posted.

œ **Subject:** Type the subject of your article.

**R Attachment…:** Click to select a file to be posted along with your article.

**R Send Now:** Click to post your article immediately. If you are not connected to the network, Netcomplete initiates a connection.

œ **Send Later:** Click to post your article the next time you connect to the network. Your article is stored in the Outbox. **Richard** 

**Cancel:** Click to close the Post Article window without saving your article.

# **Outbox**

The Outbox window contains e-mail messages and news group postings that have not yet been sent.

<u>ain</u> **Send:** Click to send the selected item in the Outbox. If you are not connected to the network, Netcomplete initiates a connection.

**Richard** Send All: Click to send all items in the Outbox. If you are not connected to the network, Netcomplete initiates a connection.

**expert Delete:** Click to delete the selected item in the Outbox.

**City Close:** Click to close the Outbox.

#### **News Preferences >> Download Tab**

The Download Tab lets you control how many messages are downloaded from a newsgroup. In addition, you can set the directory where any attached binary files are stored.

**Richard Always Prompt for Range of Headers to Download Radio Button:** Select to always display a prompt which allows you to specify the number of news group message headers to download. Some news groups can have thousands of messages -- which can take some time to download!.

œ **Prompt Only if Number of Headers Exceeds Option:** Select to prompt only if the number of message headers in a newsgroup is greater than the number specified in the text box.

**Never Prompt Radio Button:** Select to automatically download all the messages in a **REAL** newsgroup.

**REAL Mark All Headers in a Group Read After Downloading New One:** Check to mark all the current message headers in a group read if you download a new group of messages.

**Richard Binary Attachment Directory Text Box:** Type the path where you want to store any files attached to a newsgroup message.

#### **News Preferences >> Display Tab**

The display tab lets you specify how you want quoted text to appear in a message. In addition, you can select to expand all threads in the message headers.

**Residents Show Quoted Text in a Different Color Check Box:** Check if you want to display quoted text in a different color. Quoted text refers to text used from another message. For example, if you were responding to a message and decided to keep all or part of the original message in your reply. To change the quoted text color, click the Color tab.

**Richard Quoted Text Marker:** Quoted text usually appears with a marker identifying the text as coming from another message. You can specify the type of text marker you want to appear.

**Read Expand All Article Threads Initially:** Check if you want the article threads expanded when downloading the message headers in a newsgroup. A thread is one or more responses to the same message. In Netcomplete, messages in a thread appear indented below the original message to which people responded.

#### **News Preferences >> Color Tab**

The Color tab lets you specify the color of the text in your messages and message headers.

**Richard Unread Header Color:** Displays the text color of unread message headers. Click the color button to change the color.

<u>and</u> **Read Header Color:** Displays the text color or read message headers. Click the color button to change the color.

<u>and</u> **Text Color:** Displays the color of the newsgroup names. Click the color button to change the color. œ

**Body Text:** Displays the color of the text that appears in a newsgroup message.

**City Quoted Text:** Displays the color of any quoted text that appears in a newsgroup message. Click the Display tab to check the Show Quoted Text in a Different Color checkbox.

#### **News Preferences >> Font Tab**

The Font tab lets you specify the fonts to appear in newsgroups.

**Report Article Header Button:** Click to display the Font dialog box where you can change the font that is used for a message header.

œ **Newsgroup Button:** Click to display the Font dialog box where you can change the font that is used for newsgroup names.

<u>and</u> **Article Body Button:** Click to display the Font dialog box where you can change the font that is used for text that appears in a newsgroup message.

# **News Preferences >> Article Maintenance Tab**

The Article Maintenance tab lets you specify when articles should be deleted after downloading a new set of message headers.

**Delete Old Articles From Disk Radio Button**: Select to delete all old articles from disk.

**Research** bodies.

**Rice** 

**Richard** 

**Richard** 

**Delete Old Unread Articles Radio Button**: Select to delete all old articles without any message **Delete Articles Older Than Radio Button:** Select to delete all articles older than the number of

days specified in the days text box.

**Do Not Delete Old Articles Radio Button:** Select not to delete any articles.

# **Association Dialog Box**

The Association dialog box lets you associate a file in the News window with an application on your disk. After you complete this dialog box, Netcomplete starts the associated application and displays the file.

**Richard Extension Name Text Box:** This box displays the extension of file you are trying to view. You will probably not want to change this extension.

<u>an</u> **Application Full Path Text Box:** Type the path to the application you want to associate with the file. To display the file, the application you select must support the file's format (defined by the extension).

**Research Browse Button:** Click to display a standard Windows file dialog box which you can use to locate a suitable application on your disk.

œ **OK and Cancel Buttons:** Click OK to save any changes. Click Cancel to close the dialog box without saving any changes.

#### **Changing Your Phone Access Number**

You select a phone access when you dial into your account with a modem. You want to use a number that is a local phone call or you will have to pay toll or long distance charges.

<u>an</u> To change your phone access number:

- 1. Start Netcomplete, but do not log into your account.
- 2. Click Settings.
- 3. Select the Phone Number tab.
- 4. Click Directory.

The Select Access Phone Number dialog box appears.

5. Select a new phone number.

If you need to dial a number to access an outside line (for example, if you are working in an office and need to dial a 9), you may need to type a prefix to the number.

To view any new telephone access numbers since you registered your Netcom account, click Download New Access Numbers. The new phone numbers are added to the directory list and are marked with <---new to make them easy to find.

6. Click OK.

#### **Select Phone Access Number**

Use the Select Phone Access Number dialog box to select a local Netcom Internet phone access number. There are over 250 local access numbers in Canada and the United States.

**REGIS Use Local Access Numbers Radio Button:** Select this option to use a local Internet phone access number. A local access number lets you connect to the Internet with a local phone call.

œ **Use 800 Number Service:** If you cannot find a Netcom local access number, use Netcom's 800 number service. If you decide to use the 800 service you will be billed by Netcom for the time you are connected to the Internet.

a an **List of Local Internet Access Numbers:** Scroll through the list of phone numbers to find a local Internet access number. Click the number to select it. The number appears in the text box at the top of the list. You can then edit the number. For example, you might need to add a prefix to the number (usually 9) to access an outside line or remove the area code if it is a local number.

**Richard Download New Access Numbers:** Netcom is constantly adding new Internet access numbers. Click Download New Access Numbers to download the latest list of phone numbers (this can take a couple of minutes). New phone numbers appear with --> next to them.

**Research OK and Cancel:** Click OK to save the changes in the dialog box. Click Cancel if you do not want to save any changes.

# **Application Association >> Association Tab**

The Association Tab lets you associate an application with a file extension. For example, you can associate graphic files with a .BMP extension with the Windows Paint utility. Then if you are working in Netcomplete, and open a file with a .BMP extension, the file appears in the Paint utility.

**Richard Extension Name List Box:** Lists the file extensions you want to associate with an application. To add a name to the list, refer to the Extension Name(s) text box section.

**Read Extension Name(s) Text Box:** Type in a file extension you want to add to the Extension Name list box. File extensions generally have three characters. For example, .BMP or .EPS.

**Application Full Path Text Box:** Displays the full path of the application you want to associate **Richard** with the file extensions listed in the Extension Name list box. You can either type the path or click Browse to locate the file using a standard Windows file dialog box.

**Research Remove Button:** Removes the selected file extension from the Extension Name list box.

**Research Add Button:** Adds the file extension typed in the Extension Name(s) text box to the Extension Name list box.

Note: You must type a file extension and application path before you click Add.

**Richard Browse Button:** Displays a standard Windows file dialog box which allows you to search for application files stored on your hard drive.

œ **OK and Cancel Buttons:** Click OK to save the changes. Click Cancel to close the dialog box without saving any changes.

# **Startup Application Tab**

Select the Internet module you want automatically to appear after starting Netcomplete.

<u>ain</u> **Internet Application List Box:** Select an Internet application to appear after Netcomplete starts. If you do not want an Internet application to appear, select None.

# **Toolbar**

Netcomplete allows you to customize the Netcomplete toolbar. You can remove Netcomplete Internet module buttons (such as News or Email) or add application icons for other programs.

Note: You can run any Internet application while Netcomplete is running. The Internet application will share the Internet connection opened by Netcomplete. For example, you can run Netscape Navigator and Netcomplete at the same time.

**REAL Current Toolbar Applications List Box:** Lists the applications for which there are icons on the Netcomplete toolbar. By default, all the Netcomplete applications are listed. Refer to the following sections for adding applications to the list.

œ **Auto Detect Button:** Click Auto Detect to have Netcomplete search your hard drive for Internet applications. Netcomplete can detect most common Internet applications. If Netcomplete identifies an Internet application it appears in the Select Applications dialog box.

**REAL Add 3rd Party Application:** Displays the Manually Add a New Application dialog box. You can use this dialog box to locate and add ANY Windows or Internet application to the Toolbar Applications List Box.

œ **Add Netcomplete Application:** Displays the Add Netcomplete Applet dialog box. This dialog box displays any Netcomplete applications you have removed from the toolbar. (By default, the dialog box appears empty.)

**REAL Up and Down Arrows:** Use these arrows to change the order in which the Netcomplete buttons appear on the toolbar. To move a button to the right on the toolbar, select an application in the Current Toolbar Applications list box and click the Up arrow. To move a button to the left on the toolbar, select an application and click the Down arrow.

**Properties Button:** Displays the Application Properties dialog box. This dialog box lets you view **REAL** the path, parameters, application description, and menu mnemonic for an application added to the Netcomplete toolbar. You can also use this dialog box to edit an application's properties.

**REGIS Remove Button:** Deletes the selected application(s) from the Current Toolbar Applications list box; this also removes the application buttons' from the Netcomplete toolbar.

Note: You can continue to click applications in the list to select more than one application.

**Residents Select All Button:** Selects all the applications in the Current Toolbar Applications list box. (You can also click an application in the list to select it.)

œ **Deselect All Button:** Unselects all the applications in the Current Toolbar Applications list box. (You can also click a selected application in the list to unselect it.)

#### **Manually Add a New Application**

Netcomplete lets you add a button to the Netcomplete toolbar that launches any Internet or Windows application.

Note: Netcomplete can automatically detect popular Internet applications on your hard drive. To do this, click Auto Detect in the Toolbar dialog box.

**Research Application Path Text Box:** Displays the complete path to an application. Either type the path or click the Browse button and use a standard Windows file dialog box to help you locate an application.

**Richard Application Parameters Text Box:** This is an optional field. Type any additional commands which can be executed by the application on starting. For example, some word processing applications let you specify the name of a file to open on starting. Refer to your application's documentation for more information.

œ **Working Directory Text Box:** This is an optional field. Type the working directory for the application. For example, if the application is located in one directory and your files are located in another directory, the directory where your files are located is the working directory.

**REAL Description Text Box:** Displays the text that identifies the application. You can edit the field up to 255 characters.

**Richard Menu Mnemonic Text Box:** Displays the text that appears in the tooltip and on the Internet menu. You can edit the field up to 40 characters. To make an accelerator (or hotkey) for the application, type the "&" before the character you want to use. For example, type "&Test" to make "T" an accelerator key.

Note: If you decide to use an accelerator key, be sure to use a character that is not being used by another application.

# **Application Not Found**

Netcomplete could not find the application that you entered in the Manually Update Application dialog box. Check your entries in this dialog box and make sure that they are correct.

**Rice Application Path Text Box:** Type the path of the application or click the Browse button to use a standard Windows file dialog box to locate the application.

œ **Application Parameters Text Box:** This field is optional. Type any additional commands that the application can execute upon starting or leave it blank.

<u>an</u> **Working Directory Text Box:** This field is optional. Type the working directory for the application or leave it blank.

For more information about manually adding applications to the toolbar, see Manually Add a New Application or Toolbar.

# **Find Application**

The Find Application dialog box allows you to search for an application to use in the Manually Add an Application dialog box.

œ **Application to find:** Enter the application name that you want to find.  $\overline{\phantom{a}}$ 

**Drives:** Click to select the drive on which to find the application.

**Rim OK and Cancel Button:** Click OK to search for the application displayed in the Application to find field. Click Cancel to close the dialog box without searching for an application.

## **Select Applications**

œ

The Select Applications dialog box lists the Internet applications Netcomplete was able to detect on your hard drive. By default, all the Internet applications are selected.

**OK Button:** Click OK to add buttons for the selected applications to the Netcomplete toolbar.

Note: Click a selected application in the list box to deselect it (so that it does not appear highlighted). Deselect an application if you do not want to add its button to the Netcomplete toolbar.
### **Add Netconplete Applet**

The Add Netcomplete Applet dialog box lists the Netcomplete Internet application buttons that you have removed from toolbar.

**Richard Add Button:** Click to add a button for the selected Netcomplete Internet application(s) to the Netcomplete toolbar. If you have not removed any Netcomplete Internet application buttons, the dialog box appears empty.

Note: If you remove a Netcomplete Internet application button from the Netcomplete toolbar, the command is still available on the Internet menu.

# **Application Properties**

The Application Properties dialog box lets you view the properties of any application with a button on the Netcomplete toolbar.

Note: If the application is another Internet or Windows application, you can also edit the properties. Click Edit to change any application properties.

**Research Application Path Text Box:** Displays the complete path to an application. You can either type the path or click the Browse button and use a standard Windows file dialog box to help you locate an application.

œ **Application Parameters Text Box:** This is an optional field. Type any additional commands which can be executed by the application on starting. For example, some word processing applications let you specify the name of a file to open on starting. Refer to your application's documentation for more information.

**REAL Working Directory Text Box:** This is an optional field. Type the working directory for the application. For example, if the application is located in one directory and your files in another directory.

**Description Text Box:** Displays the text that identifies the application. You can edit the description field up to 255 characters.

**Research Menu Mnemonic Text Box:** Displays the text that appears in a tooltip and on the Internet menu. You can edit the field up to 40 characters. To make an accelerator (or hotkey) for the application, type "&" before the character you want to use. For example, type "&Test" to make the letter T a menu mnemonic. Be sure to not to duplicate a menu mnemonic being used by another application.

œ **Previous and Next Buttons:** Click the Previous and Next buttons to view the properties of the applications selected in the Current Toolbar Applications list box (in the Toolbar dialog box). If only one application was selected, these buttons are not available.

œ **Edit Button:** Click Edit to change the properties of any 3rd party Internet or Windows application. You cannot change the properties of a Netcomplete application.

**Read Done and Cancel Buttons:** Click Done to save the changes. Click Cancel to close the dialog box without saving any changes.

#### **About Telnet**

Telnet allows you to connect directly to a host computer on the Internet. When connected, your computer acts as a monitor connected to the host computer. All screen messages are controlled by the host computer to which you are connected.

Note: The Telnet port number is set to 23, by default. If you want to change the port number, choose Telnet Preferences from the Settings menu.

#### **To Get Started**

Type in the name of the host computer and click the Connect icon.

#### **Print**

The Print dialog box lets you print the text in a Telnet window.

- Ō **Screen Radio Button:** Select to print everything that appears in the Telnet window.
- œ **Selected Text Radio Button:** Select to print the text selected in the Telnet window.
- $\overline{\phantom{a}}$ **Entire Buffer:** Select to print up to the last 200 lines displayed in the Telnet window.
- **Richard Print Button:** Click to print the text.
- **City Cancel Button:** Click to close the dialog box without printing.

**Richard Setup Button:** Click to display the Printer Setup dialog box where you can change the printer settings.

#### **Telnet Preferences**

The Telnet Preferences dialog box lets you set the default settings for the Telnet window.

**Research Text Color Button:** Click to display the Color dialog box. The Color dialog box lets you set the color of the text appears in the Telnet window.

**Richard Background Color Button**: Click to display the Color dialog box. The Color dialog box lets you set the color of the Telnet window.

œ Port Text Box: Type the default port you want to use when connecting to Telnet. A common Telnet port is 23.

œ **Default Button:** Click to display 23 in the Port text box; this is a common Telnet port.

**Richard Auto Wrap:** Check this if you want the text transmitted by the Telnet server to automatically wrap on screen. If this check box is not checked, NETCOMplete treats each line of text as a paragraph. In this instance, if you make the Telnet window smaller, you'll notice the text appears to "break" in the middle of the screen.

### **Telnet Color**

The Telnet Color dialog box lets you select a text or background color for the Telnet window.

<u>an</u> **Color Squares:** Click a color to select it.

**OK and Cancel Buttons:** Click OK to save any changes. Click Cancel to close the dialog box œ without saving any changes.

### **Netcomplete Login**

The Login dialog box appears each time you start Netcomplete and lets you connect to the Internet.

**Richard Username Text Box:** Type the Netcom username you selected while registering your Netcom account. By default, the last username typed into the text box appears.

œ **Password Text Box:** Type the Netcom password you selected while registering your Netcom account. If do not want to retype your password each time you start Netcomplete, check the Save Password checkbox.

Note: Be aware that with Save Password checked, anyone can use your copy of Netcomplete to access the Internet.

Ō **Connect Button:** Click Connect to initiate a connection to the Internet.

œ **Offline Button:** Click Offline to use Netcomplete without connecting to the Internet. For example, you can compose email messages which can be sent the next time you connect to the Internet.

**Richard Settings Button:** Click Settings to change any of the following settings: Connection Type, Startup Application, and Phone Number.

#### **Utility**

The Netcomplete dialog appears if additional configuration information is required.

<u>an</u> **Devices:** Lists the communication devices found on the machine. Highlight the one you want to use with Netcomplete.

**Phonebook:** Lists all the phonebook entries created by Make New Connection Wizard in the Dial-up Networking folder. By default, Netcom is selected. You can select another one if desired.

<u>ain</u> **OK and Cancel:** Select OK to make your changes or select Cancel to exit.

#### **Phone Number Tab**

Displays the phone number you are using to connect to the Internet. If you first need to dial a number to connect to an outside line (for example, many office phones require you to dial a 9), be sure the number appears before the telephone number.

**Richard Directory Button:** Click Directory for a complete list of Netcom Internet phone access numbers. For more information, refer to the Select Phone Access Number dialog box.

œ **Dial-Up Networking Profile:** Displays the Windows 95 dialer that Netcomplete set up for you during installation. For more information about Dial-Up Networking, refer to Windows 95 help.

## **Connection Type Tab**

This dialog box determines how you connect to Netcom.

œ **Microsoft Dialer:** Click this option if you are using a modem and are not connected to Netcom. When you select this option Netcomplete tries to dial Netcom. If your dialer is not establishing a connection, go to **Netcom DUN Wizard**.

**Richard Connection Established:** Click this option if you are already connected to the Internet before you start Netcomplete. For example, use this setting if you are on a corporate network that has a connection to the Internet. Your connection must use one or more of the specified domain name servers (DNS).

# **Troubleshooting**

 $\blacksquare$ **Connection Problems**

**More Documentation**

**Searching WebTech Help Pages** 

 $\blacksquare$ 

**C** 

Web Documentation

#### **Netcom DUN Wizard**

If you cannot connect to Netcom, you may need to use the Netcom **DUN** set up wizard to automatically configure your modem to dial Netcom.

The Netcom **DUN** setup wizard installs 3 things:

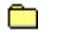

MS TCP/IP Protocol Stack

The TCP/IP protocol stack is required to access the Internet.

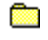

Dial-Up Networking

Dial-Up Networking is software that Windows 95 uses to make a call via your modem. This wizard creates a Dial-Up Networking folder in your My Computer folder.

**REAL** Netcom Phonebook

This is a file that contains information that your modem uses to dial in to the Netcom network.

Click **b** to launch Netcom DUN wizard.

**DUN (Dial Up Networking)**